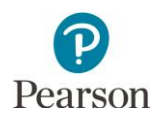

# **MTAS Score Entry User Guide for District Assessment Coordinators and Assessment Administrators**

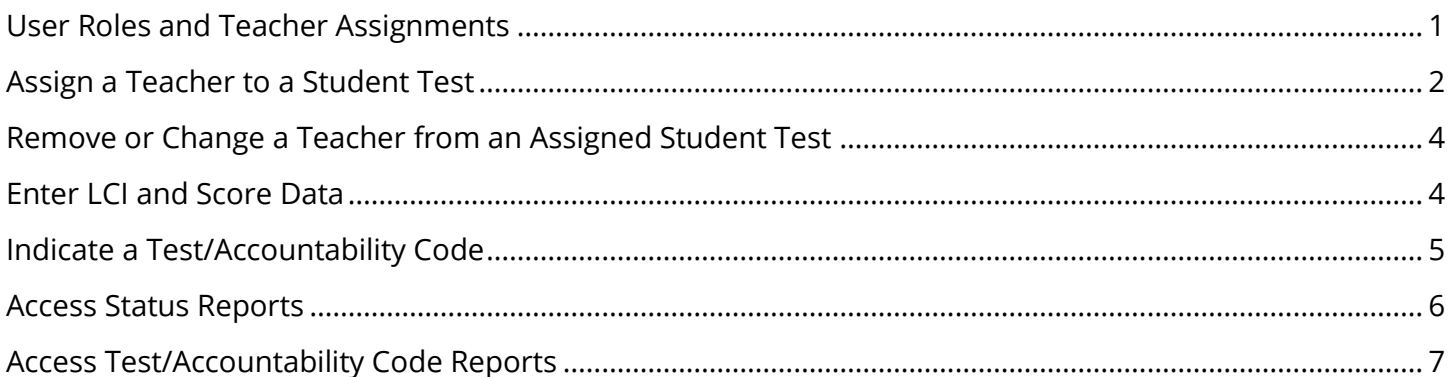

This guide provides instructions on the administrative tasks related to Minnesota Test of Academic Skills (MTAS) score entry for PearsonAccess Next users with the role of District Assessment Coordinator (DAC) or Assessment Administrator (AA).

**NOTE:** Instructions for entering LCI and MTAS score data in PearsonAccess Next are available in the *[MTAS](http://minnesota.pearsonaccessnext.com/user-guides/)  [Score Entry User Guide for Test Administrators](http://minnesota.pearsonaccessnext.com/user-guides/)* (PearsonAccess Next > Resources & Training > User Guides).

## <span id="page-0-0"></span>User Roles and Teacher Assignments

If teachers (i.e., users with the MTAS Score Entry user role) are entering MTAS score data, the DAC or AA must first assign them to student tests. Teacher assignments are not needed if the person entering MTAS score data in your district has a DAC or AA user role. The MTAS Score Entry user role should **not** be added to users with the DAC or AA user role.

To enter Learner Characteristics Inventory (LCI) data **only**, teacher assignment is not required.

# <span id="page-1-0"></span>Assign a Teacher to a Student Test

All students who are enrolled in your district and have an MTAS test assignment in Pretest Editing in Test WES will be sent in precode files to Pearson for the applicable grades and subjects; MTAS must be indicated for each subject the student is eligible for.

- 1. Once you have signed into PearsonAccess Next, verify that the MTAS 2018 test administration is selected. To change the test administration, select the current test administration in the black bar at the top of the page, select the 2017–2018 dropdown, as needed, and then select **MTAS 2018**.
- 2. From the Home page, under **Testing**, select **Student Tests**.
- 3. Find the checkbox next to the student test(s), up to 25 at a time, for which test(s) need to be assigned.
	- To view all students with eligibility: Select the dropdown menu next to **Search** and select the checkbox next to **Show all results.**
	- To search for an individual student's test, enter the student's last name or MARSS/SSID number and then select **Search**.
	- Select the checkbox next to the individual student test(s) or select the top left checkbox to select all student test(s) to be assigned.

PearsonAccess<sup>next</sup> Minnesota > 2016 - 2017 > MTAS 2017 + ₩  $\bullet$  $\overline{\mathbf{S}}$ دا  $\ddot{\mathbf{e}}$  $2013 - 2014$  + Reports Support Home Setun Testing  $2014 - 2015 2015 - 2016 =$ 2016 - 2017  $2017 - 2018 +$ **SETUP MCA 2018** MTAS 2018 + **SETUP TESTING REPORTS** elect an action Select an action Select an action **Student Tests Contact** Sessions **Students in Session Help Desk Student Tests** Tasks 0 Selected  $\bullet$  start Select Tasks Ma **Find Student Tests** Last Name starts with Q Search + Show all results 3 Results Filters Clear Hide This action clears the search and filter Crganization Select one or more Student MARSS/SSID  $\overline{\bullet}$ STUDENT, SARAH SUE O CEL MIDDLE 301 (5) STUDENT, SARAH SUE O Starts with CFL MIDDLE 301 (5)  $\blacktriangledown$ 

STUDENT, SARAH SUE O

CFL MIDDLE 301 (5)

**NOTE:** You will see a separate record for each subject a student is eligible for. For example, if a student is eligible for both Reading and Mathematics MTAS, there will be two entries for that student on the list, one for each subject.

**Local Use Data** 

4. Select the dropdown menu to the right of the **Start** button and select **Manage Teacher Assignment**.

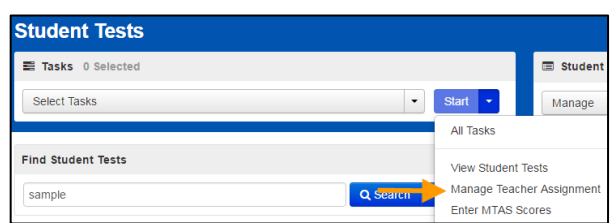

- 5. Assign a teacher to student test(s). **NOTE:** Teachers can be assigned to an individual test or to multiple tests.
	- To assign to an individual test:
		- o Under the Authorized Users column on the right for each student test, begin entering the teacher's username. Select the teacher's username from the list.
		- o Then select **Save**.

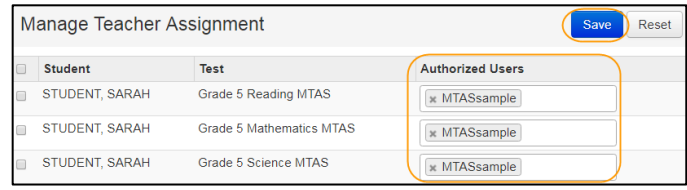

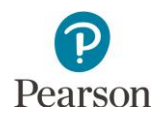

- To assign one teacher to multiple tests:
	- o Select the checkbox next to the student test(s) or the top left checkbox to select all student tests for which you wish to assign a teacher.
	- o Under the Authorized Users field on the top left, begin entering the teacher's username. Select the teacher's username from the list and select **Assign to selected student tests**.
	- o The teacher's username will then display in the Authorized Users column on the right for those student tests. Then select **Save**.

**NOTE:** Only users with the MTAS Score Entry role will display as options to select under either of the Authorized Users fields.

Once Save is selected, a "Success, Successfully updated the authorized users" message will appear on the green bar.

6. Select **Exit Tasks** at the top right to return to the Student Tests screen.

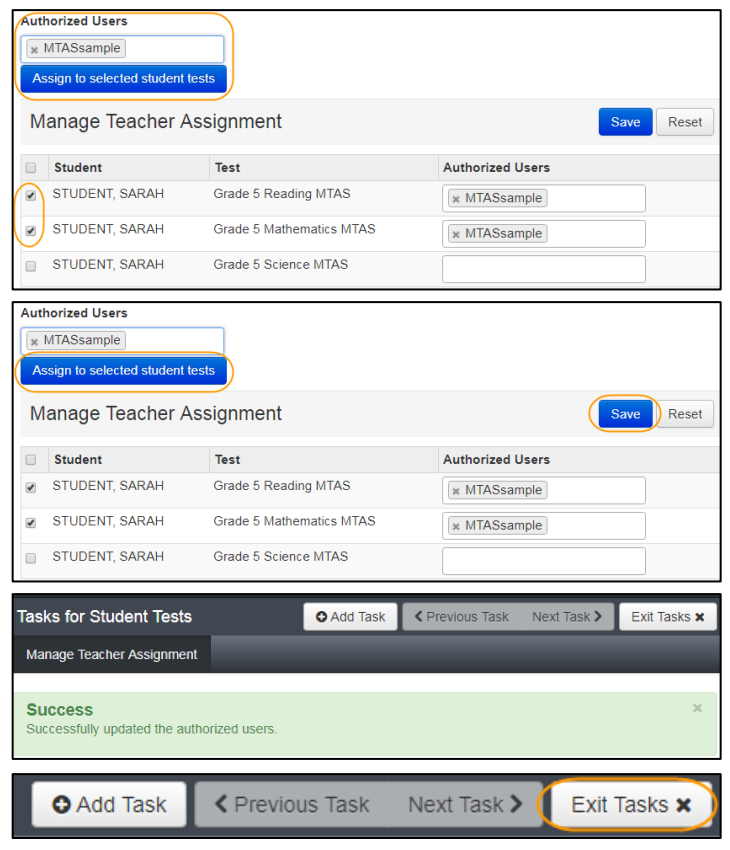

## <span id="page-3-0"></span>Remove or Change a Teacher from an Assigned Student Test

Teacher assignments can be removed or changed throughout the testing window.

- 1. From the Home page, under **Testing**, select **Student Tests**.
- 2. Find and select students whose test(s) need to be removed or changed.

- 3. Select the dropdown menu to the right of the **Start** button and select **Manage Teacher Assignment**.
- 4. Under the Authorized Users column on the right, find the teacher to remove by selecting the X next to the teacher's username for each student test. Select **Save**.

Once Save is selected, a "Success, Successfully updated the authorized users" message will appear on the green bar.

- 5. To assign a different teacher, follow the steps shown under the *Assign a Teacher to a Student Test* section.
- 6. Select **Exit Tasks** at the top right to return to the Student Tests screen.

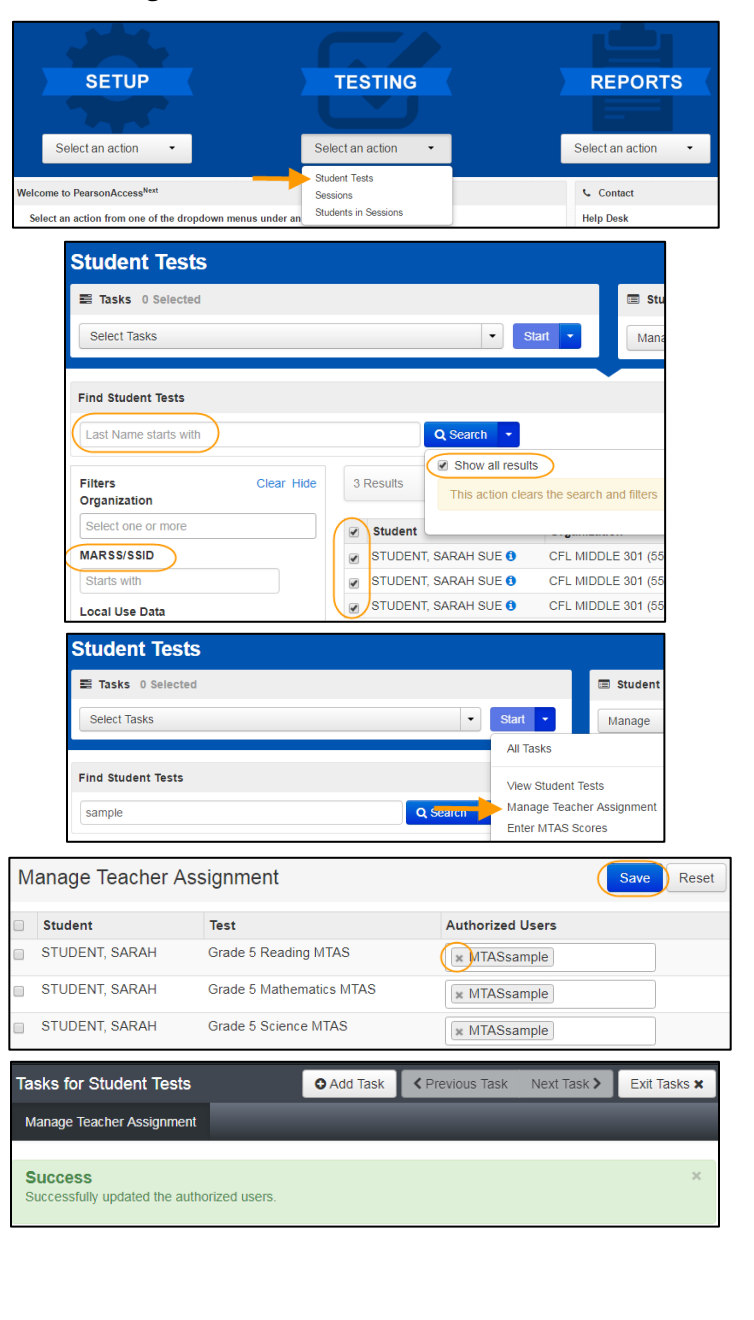

**O** Add Task ← Previous Task Exit Tasks **x** 

Next Task >

#### <span id="page-3-1"></span>Enter LCI and Score Data

Refer to the *[MTAS Score Entry User Guide for Test Administrators](http://minnesota.pearsonaccessnext.com/user-guides/)* (PearsonAccess Next > Resources & Training > User Guides) for instructions for entering LCI and MTAS score data in PearsonAccess Next.

**Note:** DACs and AAs can no longer unsubmit MTAS tests. If a district needs to unsubmit a test (i.e., scores were entered for the wrong student), the DAC must contact Pearson at (888)-817-8659 or submit a Pearson help desk [request.](http://download.pearsonaccessnext.com/ref/WebToCase.html?p=MINNESOTA)

# <span id="page-4-0"></span>Indicate a Test/Accountability Code

There may be situations where a DAC or AA user needs to indicate a test/accountability code. If an invalidation or refusal must be indicated for a student's test, the test/accountability code may be entered during the testing window or during Posttest Editing in Test WES. LCI must be entered and tests must be submitted in order to enter a test/accountability code..

Refer to the *[Procedures Manual](http://minnesota.pearsonaccessnext.com/policies-and-procedures/)* (PearsonAccess Next > Resources & Training > Policies and Procedures) for more information on when test/accountability codes should be indicated.

- 1. On the Home page, under **Testing**, select **Student Tests.**
- 2. Find and select the student(s) whose test needs the test/accountability code indicated.

- 3. Select the dropdown menu next to the right of the **Start** button and select **View Student Tests**.
- 4. From the **Test/Accountability Code** dropdown menu, select the appropriate code:
	- REF-P Refusal by parent
	- REF-S Refusal by student
	- INV-S Invalidation due to student action
	- INV-D Invalidation due to device
	- INV-O Invalidation for misadministration or other

**NOTE:** The Test/Accountability Code dropdown menu will not display until approximately 15 minutes after a test has been submitted. Instructions for submitting MTAS tests are available in the *[MTAS Score Entry User](http://minnesota.pearsonaccessnext.com/user-guides/)  [Guide for Test Administrators](http://minnesota.pearsonaccessnext.com/user-guides/)* (PearsonAccess Next > Resources & Training > User Guides).

The REF-P and REF-S test/accountability codes can only be indicated if the student did not start testing. If the student completed one or more tasks and the code is

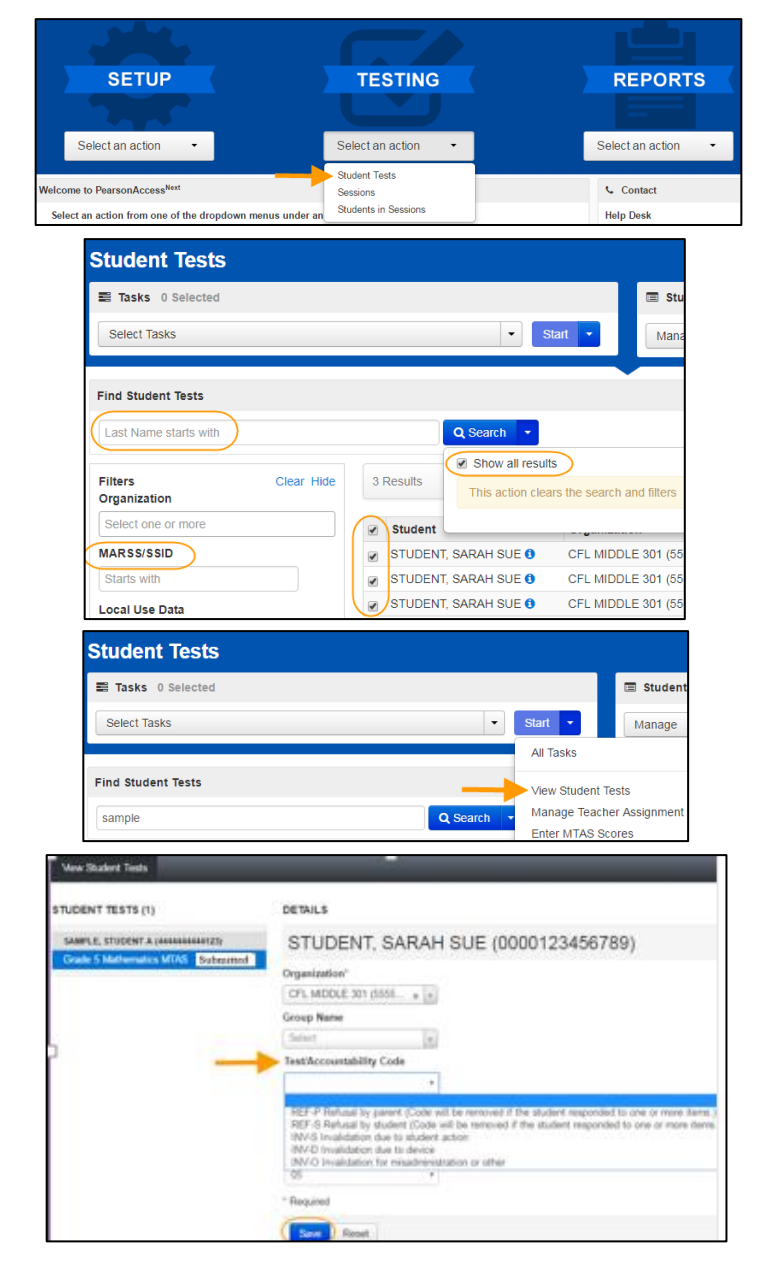

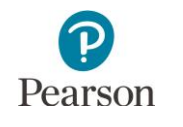

selected, a "REF-P or REF-S is not allowed; the student has attempted at least one item" message will appear.

The INV-S, INV-D, and INV-O test/accountability codes should be only be entered if a student has already started testing.

- 5. Select **Save.** Once Save is selected, a "Success, Changes saved" message will appear on the green bar.
- 6. Select **Exit Tasks** at the top right to return to the Student Tests screen.

If needed, remove or change a test/accountability code by completing steps 1-3 above. Then, from the **Test/Accountability Code** dropdown menu, select the appropriate code to change the code or select the blank field to remove the code and then select **Save**.

# <span id="page-5-0"></span>Access Status Reports

Specific MTAS reports of data entry status are available in PearsonAccess Next. DACs and AAs have access to four status reports: two at the district level and two at the school level.

- 1. From the Home page, under **Reports**, select **Score Entry Reports**.
- 2. Select **Display Report** or **Download CSV** for either the status or summary report

All status reports are updated in real time.

**NOTE:** If your PearsonAccess Next user role is at a district level, you must change your organization to a school prior to accessing school-level reports.

- The District Status Report and School Status Report display the score entry status of each student's MTAS test assignment(s).
- The District Summary Report and School Summary Report display the score entry status of MTAS tests, sorted by school and test.

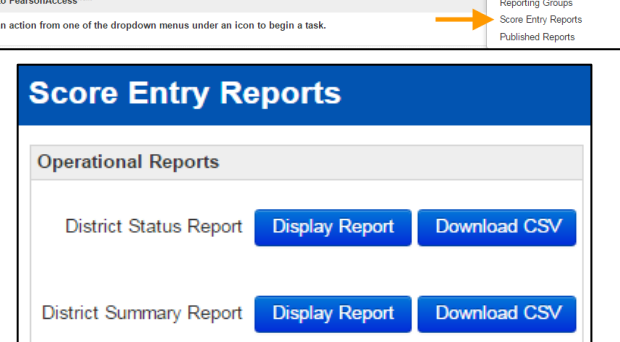

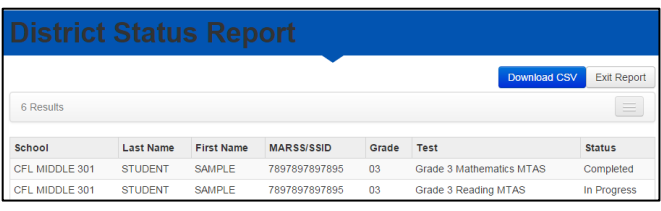

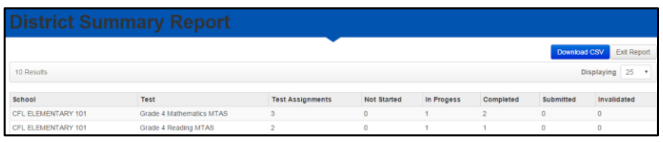

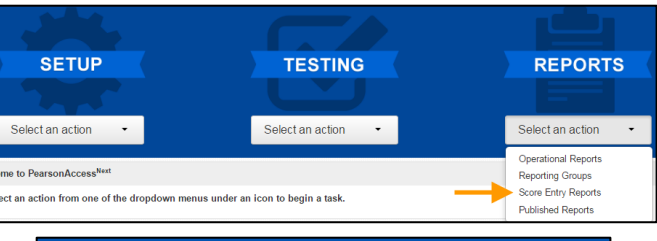

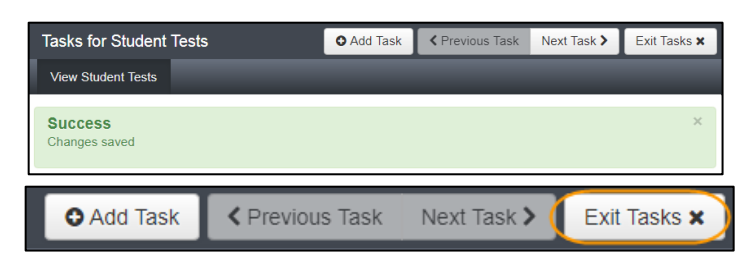

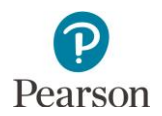

The status of the data entry for a given MTAS test is displayed on the Enter MTAS Scores screen on the panel on the left. The data entry progress for a student's MTAS test will be one of the following:

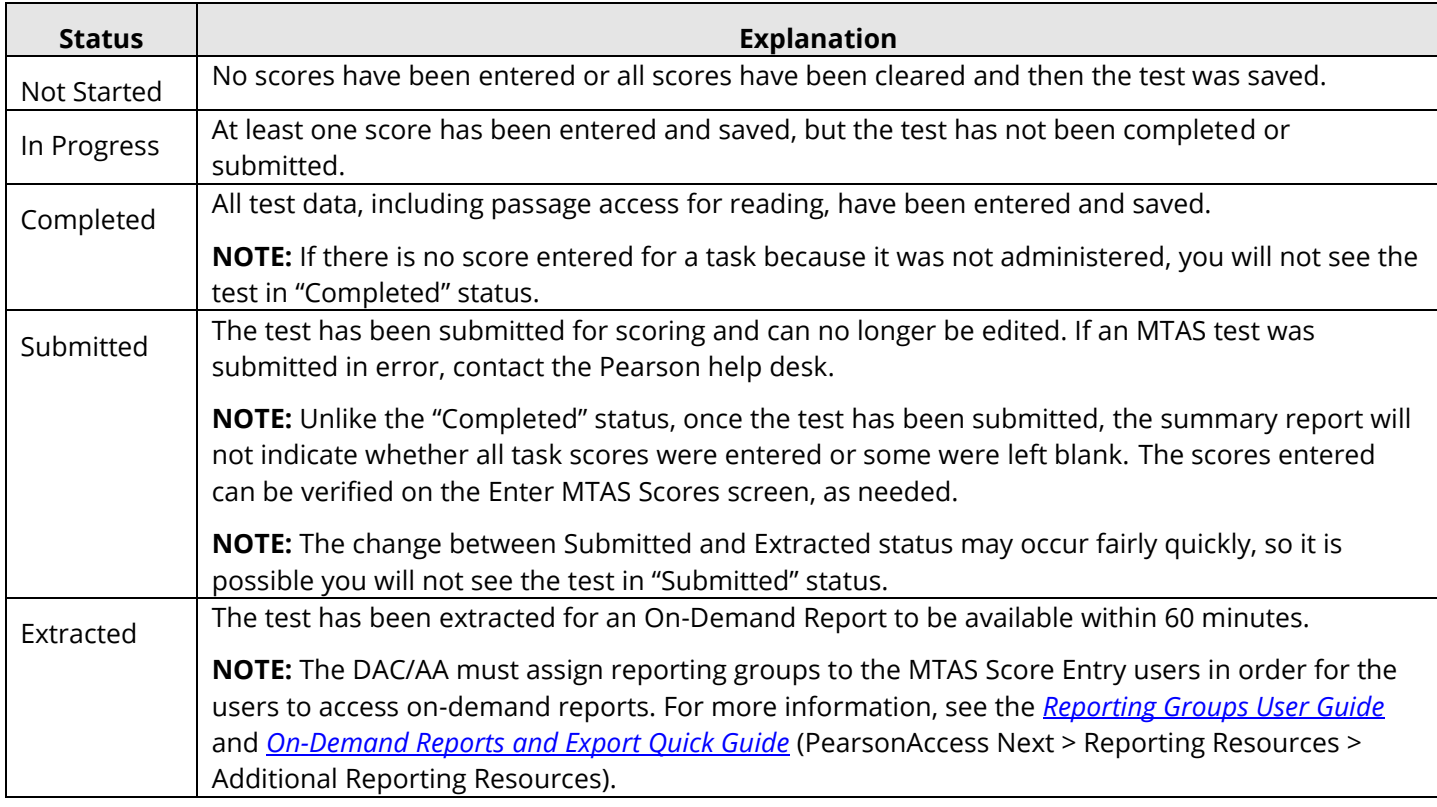

**NOTE:** Test/accountability codes are not reflected on the status reports. Refer to the *Access Test/Accountability Code Reports* section below for to verify test/accountability codes are indicated.

## <span id="page-6-0"></span>Access Test/Accountability Code Reports

Access a report of all student tests with a test/accountability code.

- 1. From the Home page, under **Reports**, select **Operational Reports**.
- 2. Under Report Categories, select the checkbox next to **Online Testing** and then select **Student Tests with a Test/Accountability Code.**
- 3. Select either **Display Report** or **Download CSV**.

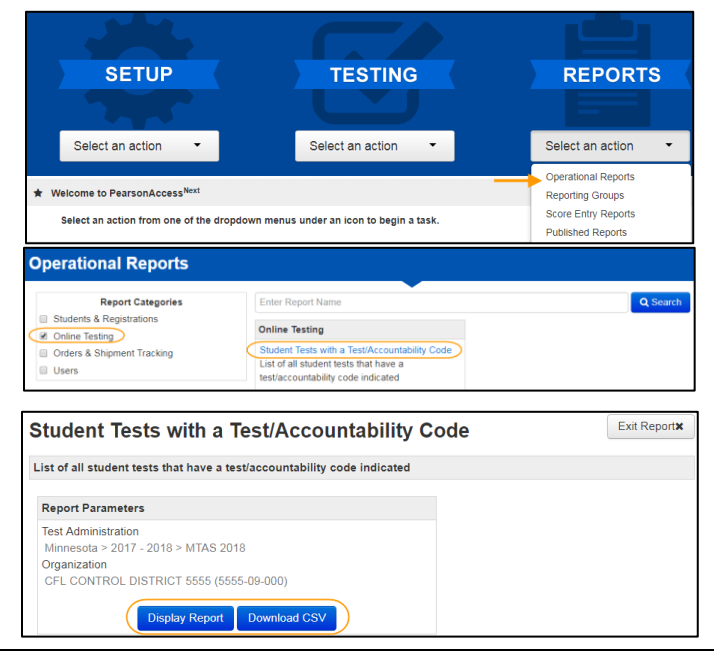